**- PANTUM 8 이미지 업데이트 방법 -** 

# **※ 주의사항**

**이미지 업그레이드 시 기기에 저장된 데이터가 모두 삭제됩니 다. 중요한 데이터는 업그레이드 전 백업하시기 바랍니다.** 

### **1 . 드라이버 설치 방법**

업그레이드 프로그램

알집 등의 압축 프로그램으로 다운 받은 이미지 업그레이드 프로그램의 압축을 해제합니다.

기기의 전원이 켜져 있으면 **전원을 끄고 컴퓨터에 USB 케이블을 연결하고 볼륨+ 버튼을 누른 상태에서 전원 버 튼을 누르고 약 2초 후 전원버튼 > 볼륨 + 버튼 순으로 때면** 아래 그림과 같이 새로운 장치 드라이버를 설치하 는 메시지가 나타납니다.

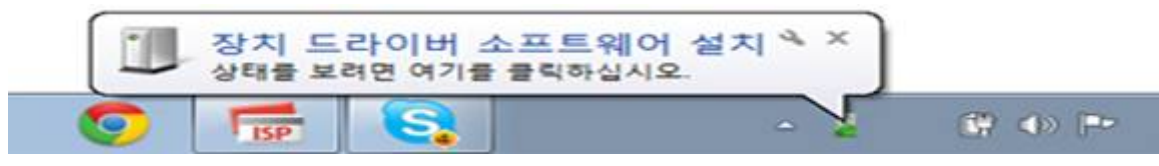

시작 메뉴 > 제어판 > 장치 관리자를 열면 아래 그림과 같이 알 수 없는 장치가 생성되어 있습니다. ● XP의 경우 바탕화면 내컴퓨터 > 마우스우클릭 > 관리 > 장치관리자입니다.

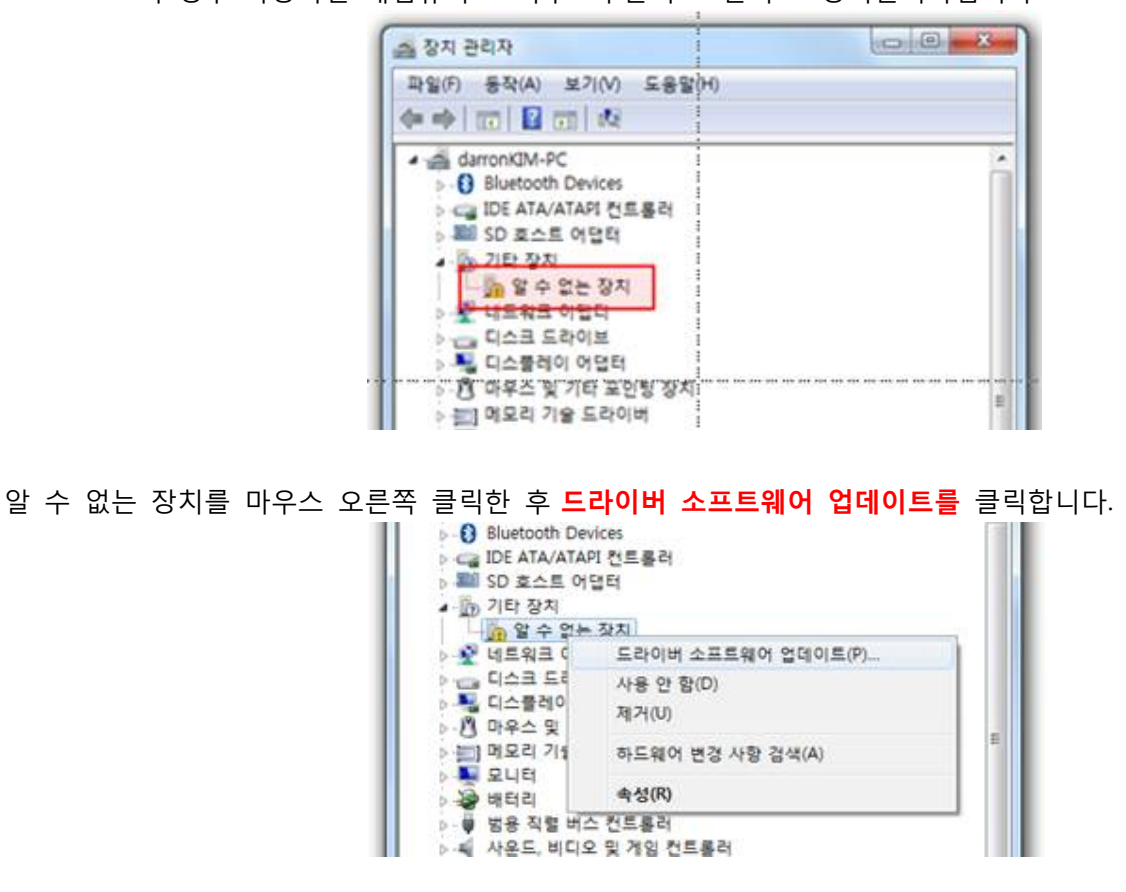

컴퓨터에서 드라이버 소프트웨어 찾아보기를 클릭합니다.

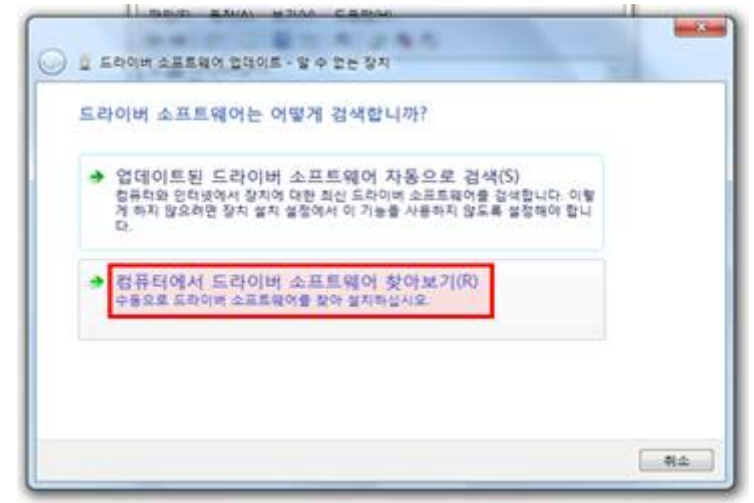

 XP의 경우 하드웨어 업데이트 마법사 시작 > 이번만 연결체크 > 목록 또는 특정위치 설치 >검색할 때 다음 위치포함 > 찾아보기 순으로 진행됩니다.

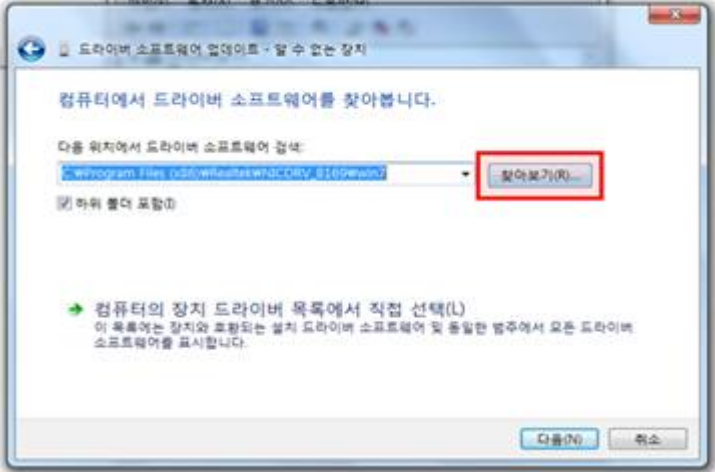

압축을 해제한 이미지 업그레이드 프로그램에서Driver 폴더를 찾아 자신의 OS에 맞는 폴더를 지정합니다.

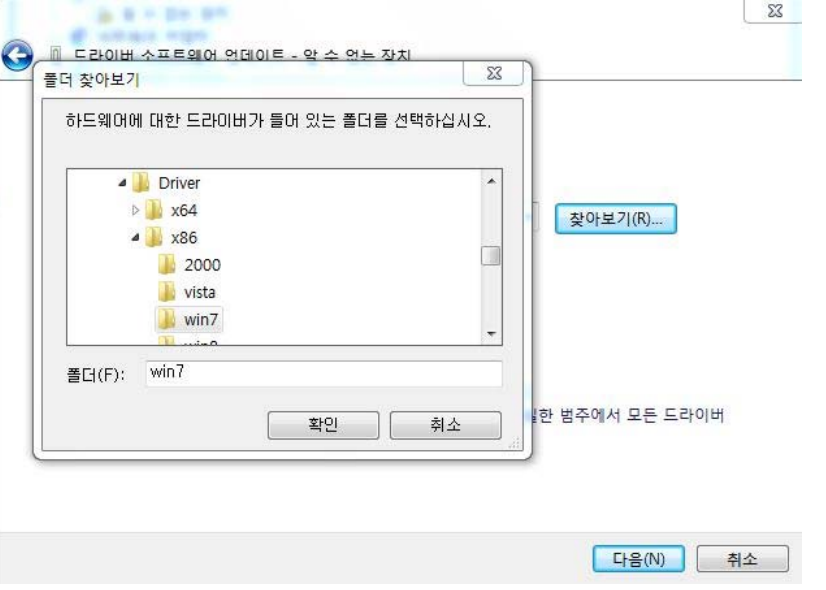

**※ 주의** 

**Driver 안에 x86(32비트용) , x64 (64비트용) 폴더로 나누어있으며 폴더중 해당PC에 운영체제를 선택해줍니다.** 

#### **\*내 컴퓨터 비트 확인방법**

- XP //내컴퓨터 > 마우스 우측클릭 > 일반 > 시스템 (비트표시없음은 32비트)
- WINDOW 7 내컴퓨터 > 마우스 우측클릭 > 시스템 종류

Windows 보안 메시지가 표시되면 이 드라이버 소프트웨어를 설치합니다.를 클릭합니다.

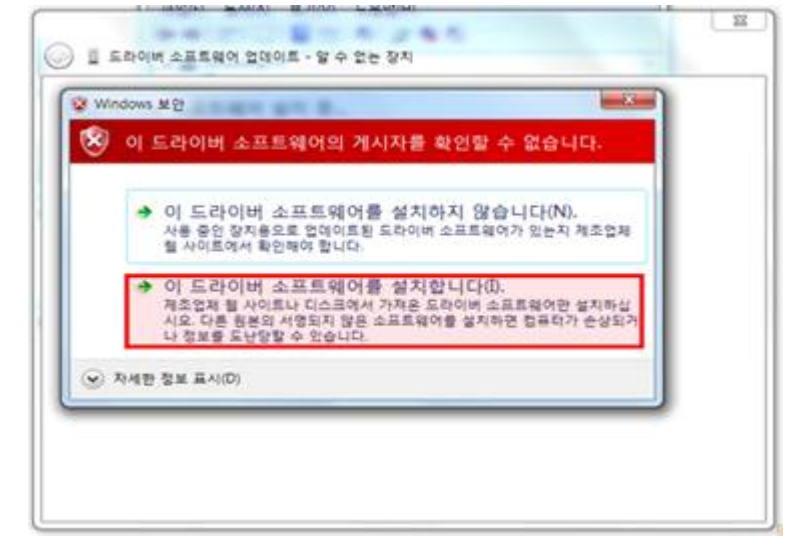

드라이버 소프트웨어 업데이트가 완료되었습니다. 닫기를 클릭합니다.

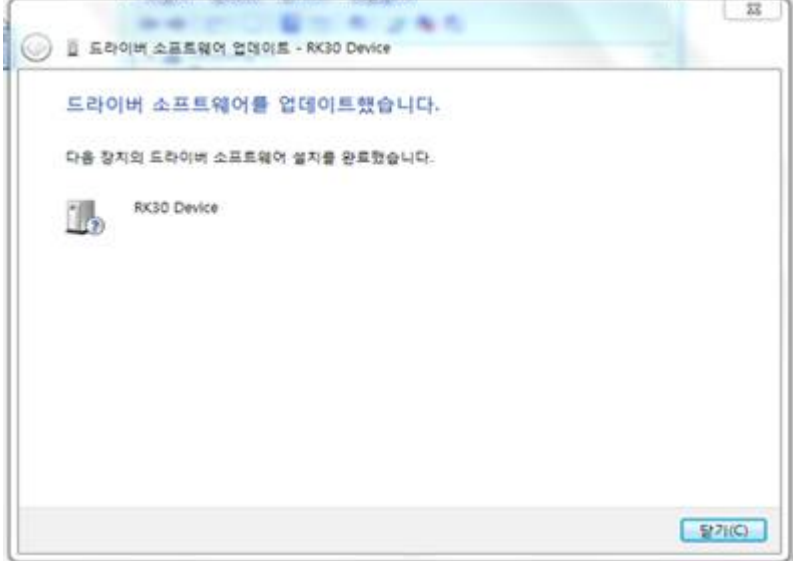

장치 관리자에 디바이스 드라이버가 정확하게 설정된 것을 확인할 수 있습니다. **B** Bluetooth Devices A Class for rockusb devices RK30 Device ▷ ← IDE ATA/ATAPI 컨트롤러 **Milli** SD 호스트 어댑터 b - 네트워크 어댑터 -<br>- 디스크 드라이브 » 등 디스블레이 어댑터 b- 四 마우스 및 기타 포인팅 장치 릐 **> 금) 메모리 기술 드라이버**  $D - 24E$ **> 공** 배터리 ▷ - ♥ 범용 직렬 버스 컨트롤러 p = 사운드, 비디오 및 게임 컨트롤러 b : 시스템 장치 b - 6 이미징 장치 b : 정류터 p - 3 키보드 **▶ 교 프로세서** 

## **2. 이미지업데이트 방법**

이미지 파일

→알집 등의 압축 프로그램으로 다운 받은 이미지 파일의 압축을 해제합니다.

다운로드 받으신 파일 압축푼 폴더안에 RKBatch TOOL을 실행시켜줍니다. **RKBatchTool**를 실행하면 아래 그림과 같이 표시됩니다. 아래 빨간 박스를 선택하여 언어를 영문(英文)으로 변경 합니다.

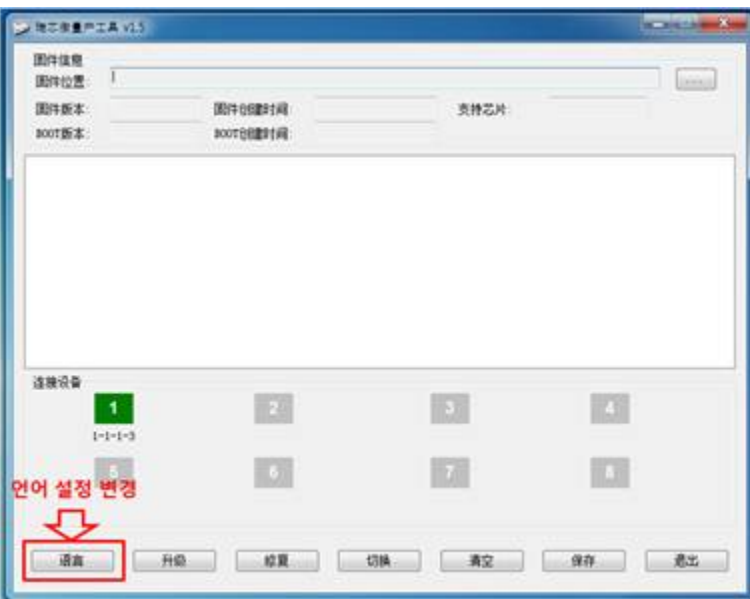

우측 상단의 빨간 박스를 클릭하여 이미지 파일을 불러 옵니다.

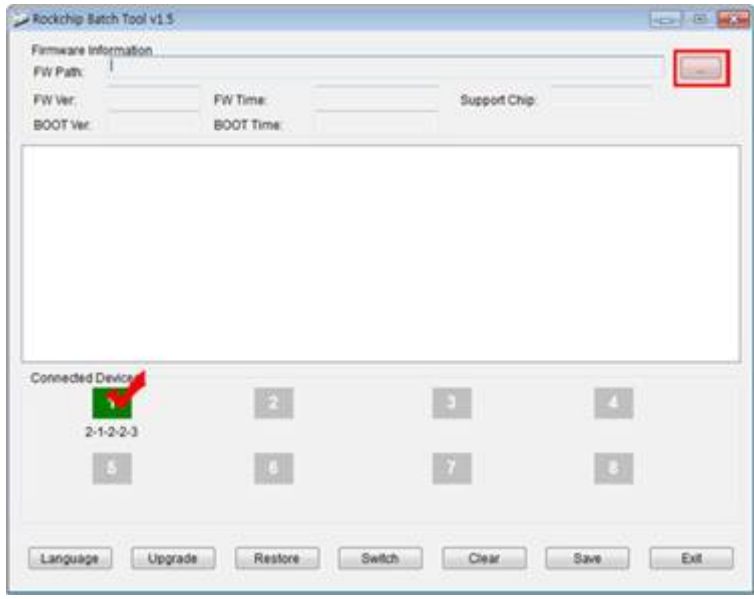

#### **※ 주의**

좌측 하단의 Connected Devices의 1~8번 사각 박스 중 한 개의 박스가 녹색으로 표시되어야 이미지 업그레이드 를 할 수 있는 상태입니다. 만약 녹색으로 표시되지 않는다면 이미지 업그레이드용 USB드라이버가 제대로 설치 되지 않은 것이니 먼저 USB 드라이버를 정확하게 다시 설치한 후 이미지 업그레이드를 시도하시기 바랍니다.

이미지 업그레이드가 진행되고 있는 상태입니다.

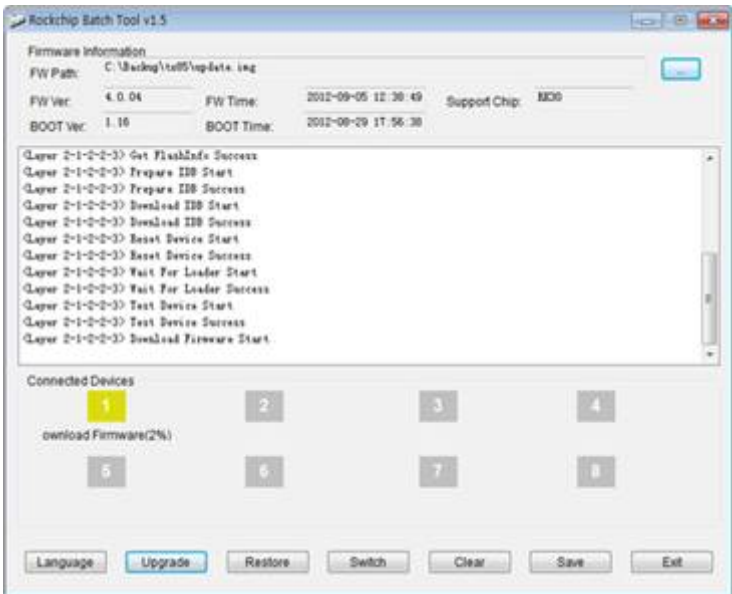

이미지 업그레이드가 완료되면 사각 박스의 녹색이 회색으로 변경되며 기기가 자동으로 재부팅 됩니다.

기기가 정상적으로 재부팅 되면 USB 케이블 연결을 해제하시고 사용하시면 됩니다.

※ 참고

이미지 업그레이드가 정상적으로 완료되면 Upgrade Done Success<1> Fail<0>으로 표시됩니다. 만약 Fail<1>로 표시된다면 이미지 업그레이드가 실패한 것이니 이미지 업그레이드를 다시 진행하시기 바랍니다.

기타 문의사항은 고객센터로 문의주시면 부분적으로 상세히 안내해드리겠습니다. 감사합니다.